## **Инструкция для родителей: как записать первоклассника в школу (для льготных категорий)**

15 декабря начинается запись в первый класс детей, которые имеют первоочередное право на получение места. «Ростелеком» составил подробную инструкцию, как правильно подать заявление через сервис «Госуслуги».

В этом году приоритет подачи заявлений смогут получить и те родители, у кого уже учатся старшие дети – ребенка можно записать в ту же школу, что и их брата или сестру. Для этого необязательно, чтобы адрес регистрации ребенка был закреплен за школой, в которую подается заявление, но дети должны проживать в одной семье и иметь общее место жительство.

Какие шаги необходимо выполнить, чтобы корректно подать заявление, и на что обратить внимание – в нашей инструкции.

### **Общие рекомендации**

- Проверьте, подтверждена ли ваша учетная запись на сайте «Госуслуги».
- Накануне, до начала записи, обновите ваш браузер. Специалисты рекомендуют использовать Google Chrome.
- Очистите кэш (историю браузера):

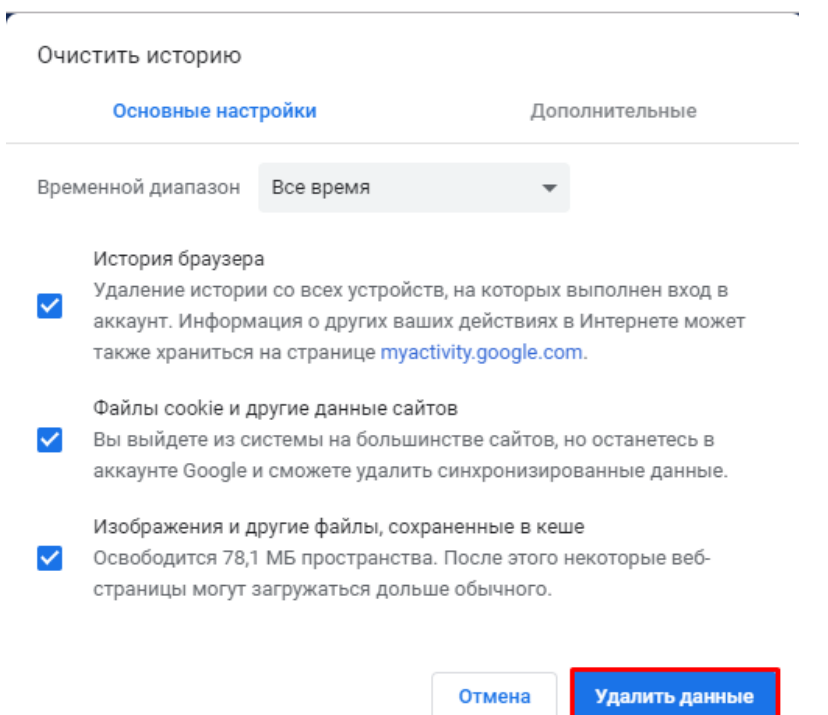

- Проверьте баланс услуги «Интернет». Важно, чтобы с 00:00 он был положительным, так как обычно провайдеры списывают оплату в начале нового дня.
- Обратите внимание, что время начала записи 15 декабря в 00:00. До этого запись не будет доступна.
- Рекомендуем перед записью перезапустить ваш браузер и зайти на портал снова через главную страницу, не использовать сохраненные ссылки на услугу. Ссылка на услугу была изменена. Используйте рекомендуемые методы перехода к форме заявления.

 В этом году номер образовательного учреждения необходимо вносить вручную, а не выбирать из списка, как было раньше. Поэтому заранее ознакомьтесь с перечнем образовательных учреждений, закрепленных за адресом проживания ребенка.

### Как получить услугу

Способ 1:

- 1. Открыть карточку услуги по прямой ссылке <https://www.gosuslugi.ru/24225/11>
	- 1.1. Если вы не авторизованы на портале, то нажмите на кнопку «Войти» в соответствующем шаге карточке услуги:

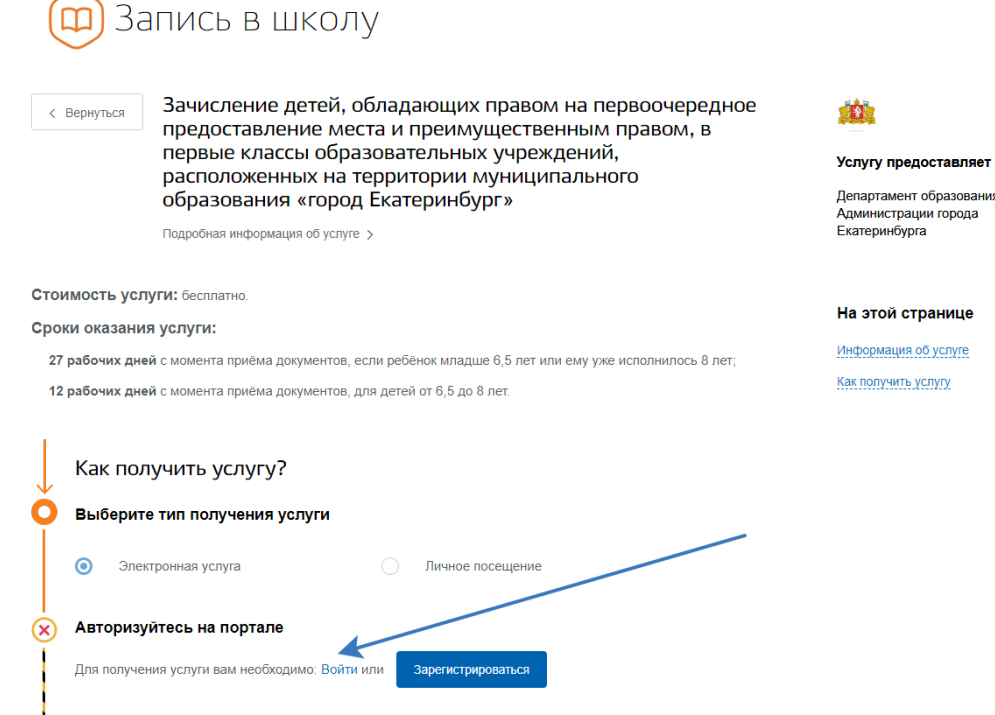

*Рисунок 1 Состояние карточки услуги в неавторизованном состоянии*

2. До открытия записи карточка услуги в авторизованном состоянии будет выглядеть так:

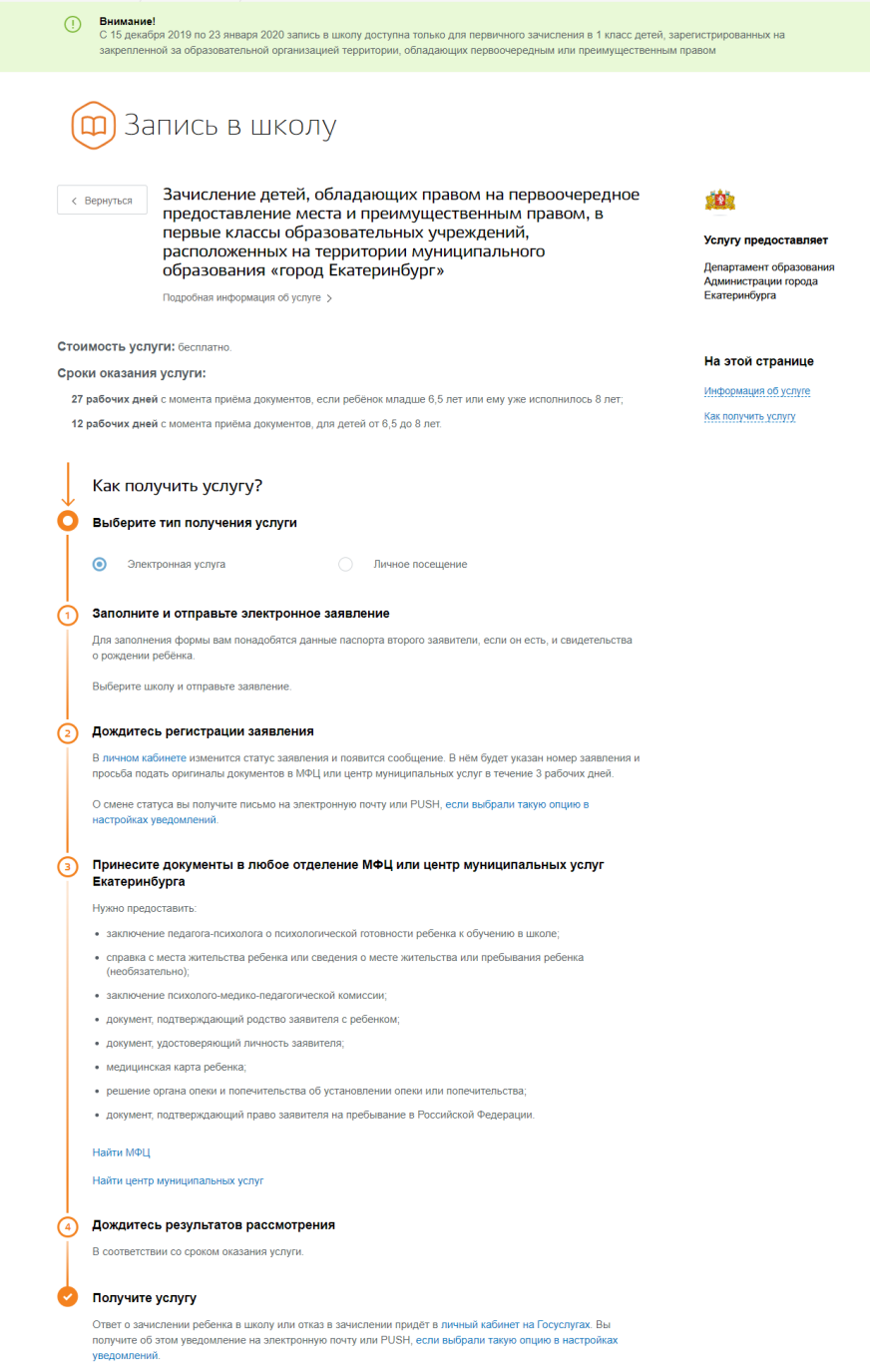

3. После открытия записи станет доступна кнопка «Получить услугу» И карточка услуги в авторизованном состоянии будет выглядеть так:

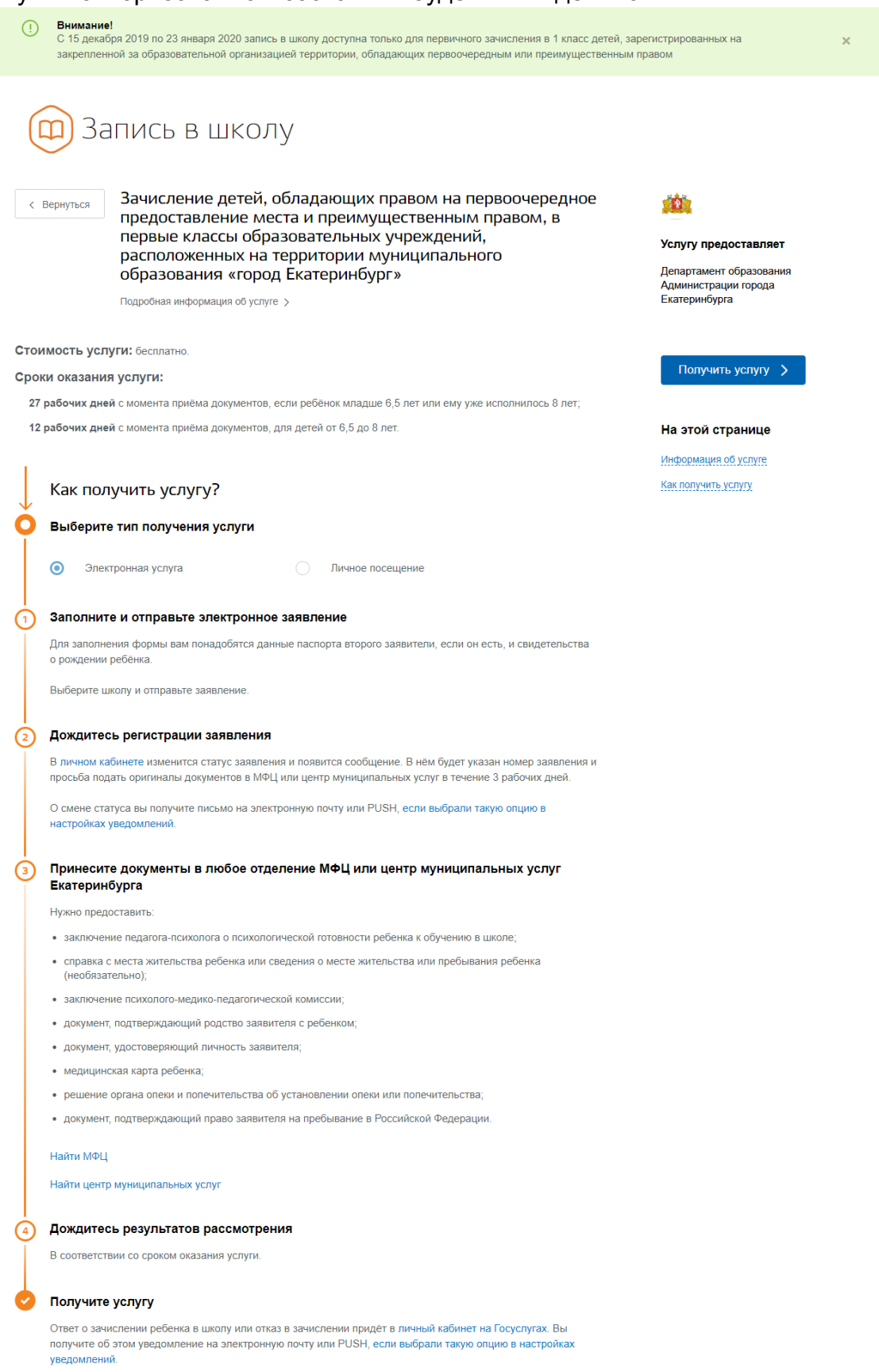

4. Нажать на кнопку «Получить услугу» и переходите к заполнению формы заявления.

Способ 2:

- 1. Откройте главную страницу Портала <https://www.gosuslugi.ru/>
- 2. Выберите местоположение «Екатеринбург», если система не определила город самостоятельно:

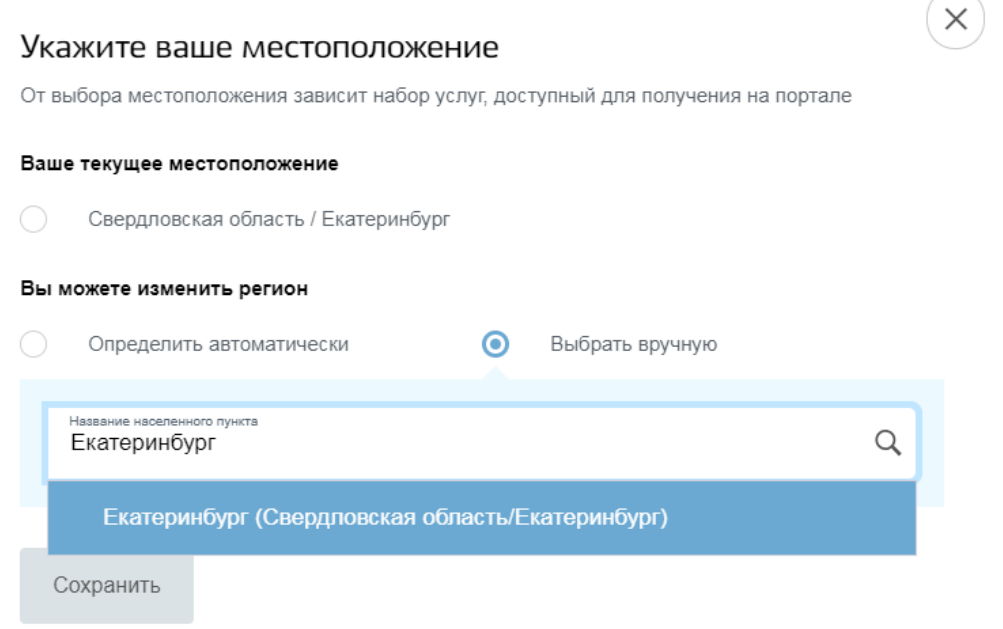

3. После открытия записи на Главной странице отобразится баннер

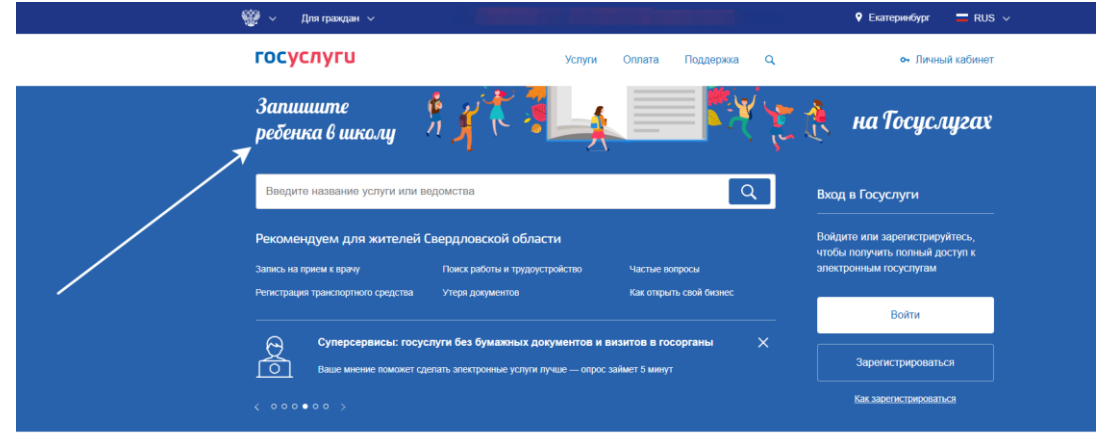

5. Нажмите на баннер и перейдете к заполнению формы заявления.

### **Заполнение формы**

1. Если ваши личные данные были ранее заполнены в личном кабинете, они будут загружены автоматически. Данные ребенка заполняются автоматически при установке курсора мыши в поле «Фамилия» в блоке «Данные ребенка».

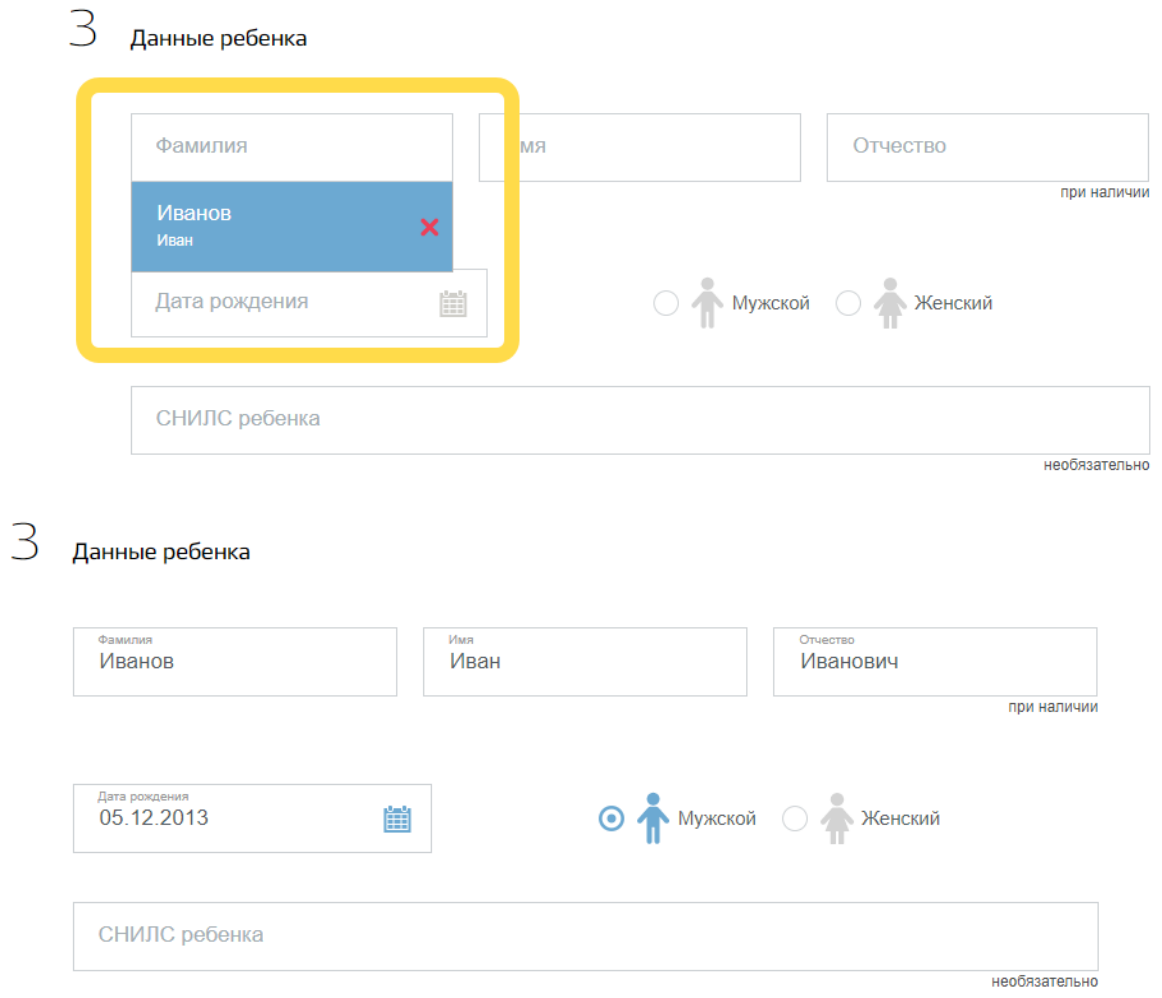

2. Если данные не загрузились автоматически, заполните их самостоятельно. Укажите ваши ФИО, дату рождения, СНИЛС, мобильный телефон, адрес электронной почты.

Ниже необходимо внести информацию по документу, удостоверяющему личность и данные об адресе регистрации заявителя.

Дополнительно можно указать данные второго заявителя (законного представителя). Данные не являются обязательными к заполнению. Заполните данные ребенка: ФИО, дата рождения, СНИЛС, данные по документу, удостоверяющему личность ребенка и адрес регистрации ребенка.

В случае, если адрес регистрации ребенка совпадает с адресом регистрации заявителя, установить отметку «Ребенок проживает совместно с родителями».

Обратите внимание, что в полях для заполнения ФИО допустим ввод только символов русского алфавита.

Обязательно проверьте правильность заполнения данных!

## 3. Выберите из списка тип льготы:

 $\beta$  Данные ребенка

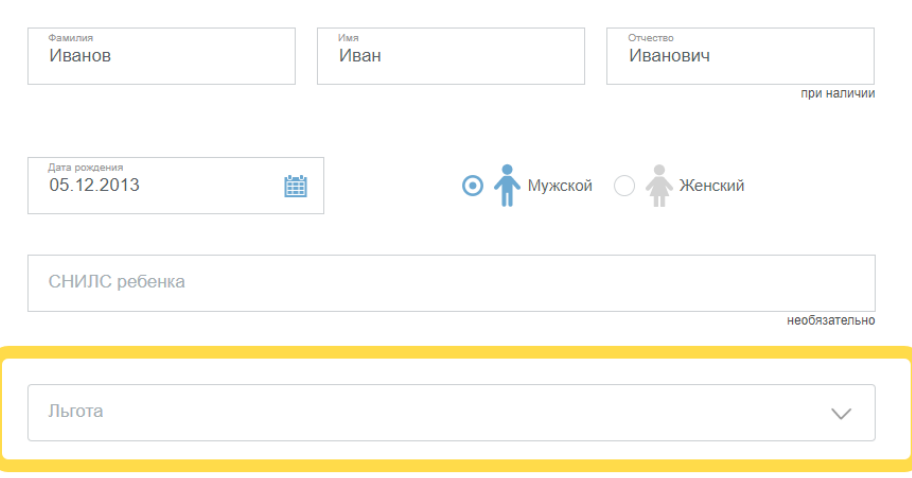

С 15 декабря отрывается запись для детей, обладающих правом на первоочередное предоставление места и преимущественным правом, в первые классы.

C 29 января можно будет выбирать «Без льгот» для детей, не имеющих право первоочередного и преимущественного зачисления.

4. В блоке «Выбор образовательного учреждения» в поле необходимо вручную ввести номер школы. После этого нажать «Найти» и подтвердить:

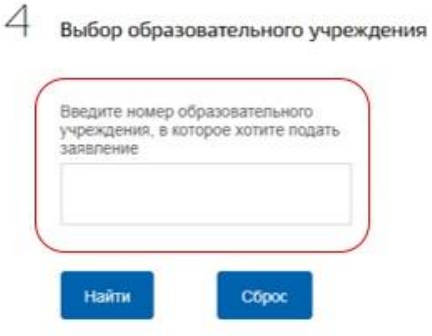

4.1. Если школы с указанным номером не найдено, то отобразится соответствующее сообщение об ошибке:

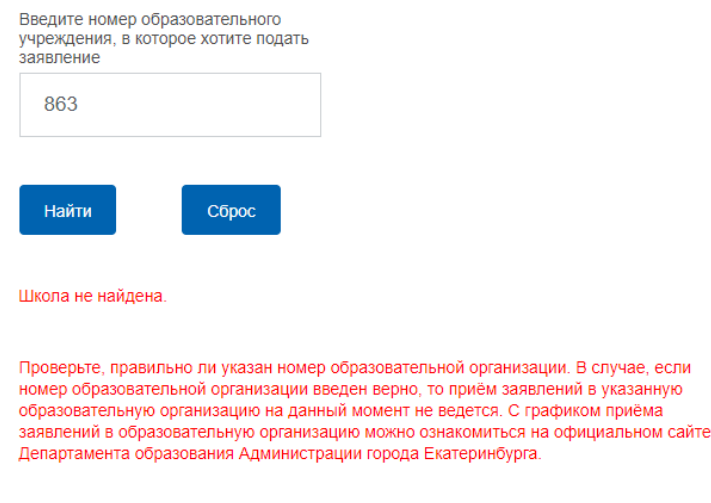

Для повторного ввода номера школы нажмите на кнопку «Сброс».

4.2. Если запись в данную школу еще не начата, то отобразится соответствующее сообщение об ошибке:

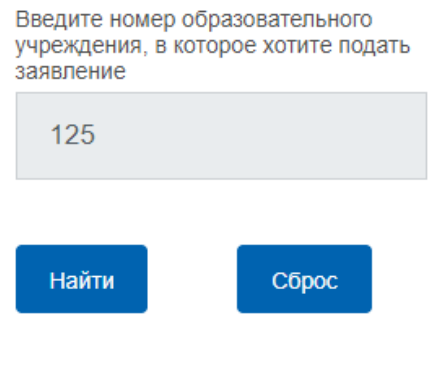

Запись в выбранную школу еще не началась.

Для повторного ввода номера школы нажмите на кнопку «Сброс».

4.3. Если в поле введен корректный номер образовательного учреждения, и вы поставили отметку о согласии с выбранной организацией, то отобразится кнопка «Подать заявление»:

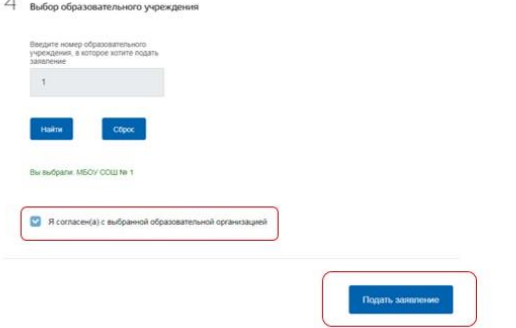

- 5. Убедитесь, что данные на форме услуги заполнены верно и нажимайте на кнопку «Получить услугу».
- 6. Статус заявления можно отслеживать в личном кабинете в разделе уведомлений.

#### **Частые вопросы**

**Во время записи произошла перезагрузка страницы или появилось сообщение "Возникла ошибка 429. Заявление не отправлено". Что делать?**

Подождите 3-5 минут, после этого обновите страницу браузера.

# **Портал перегружен. Почему?**

Портал обрабатывает большое количество обращений

Просим Вас перейти повторно на форму, заполнить ее и подать заявление. Извините за возникшие технические проблемы.

Вернуться на форму

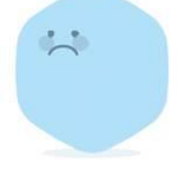

Сработал механизм защиты от перегрузок. Повторите последние действия.